感谢您购买本公司 CPT-100 变压器多功能测试仪。为了正确使用本仪器,请您在使 用本仪器之前仔细阅读本说明书,特别是"安全注意事项"部分。

如果您已经阅读完本说明书全文,建议您将此说明书进行妥善的保管,与仪器一同 放置或者放在您随时可以查阅的地方,以便在将来的使用过程中进行查阅。

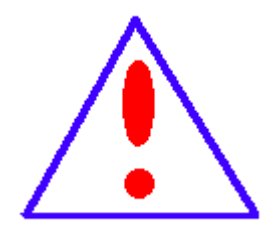

我们的宗旨是不断地改进和完善公司的产品,因此您所使用的产品可能与 使用说明书有少许的差别。如有不清楚之处,请与公司售后服务部联络, 我们会及时予以回复。

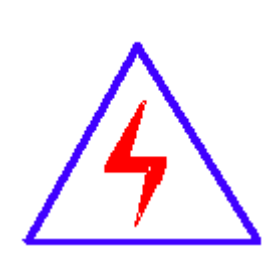

由于输入输出端子、测试柱等均有可能带电压,您在插拔测试线、电源插 座时,会产生电火花,小心电击,避免触电危险,注意人身安全!

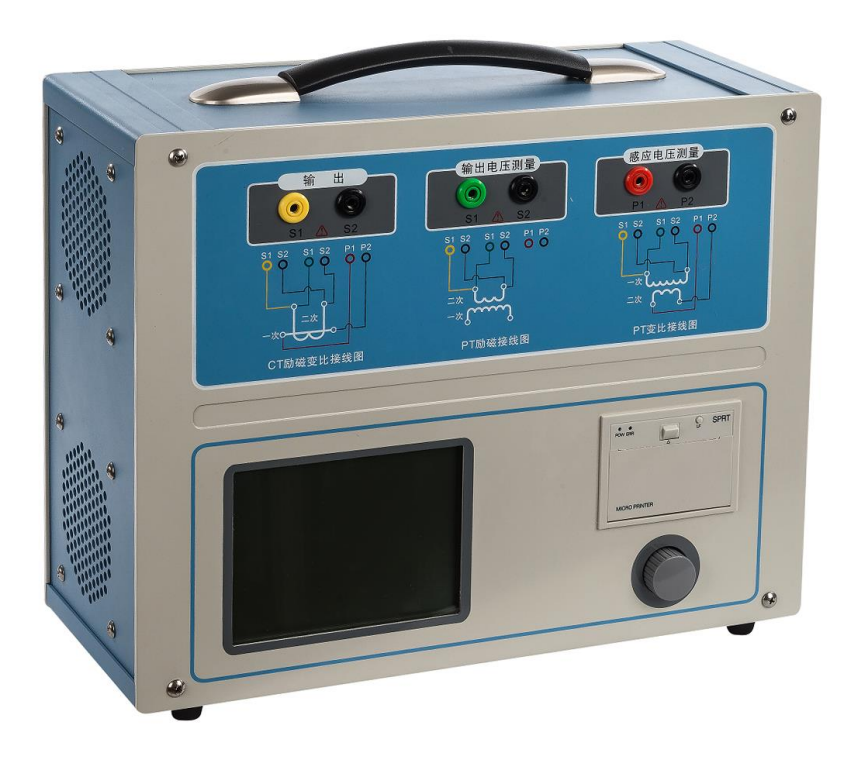

### 慎重保证

本公司生产的产品,在发货之日起六个月内,如产品出现缺陷,实行包换。一年内如产品 出现缺陷,实行免费维修。一年以上如产品出现缺陷,实行有偿终身维修。

#### 安全注意事项

请阅读下列安全注意事项,以免人身伤害,并防止本产品或与其相连接的任何其它产品受到损 坏。为了避免可能发生的危险,本产品只可在规定的范围内使用。

#### 只有合格的技术人员才可执行维修与操作。

- 作为安全措施,该仪器配有保护接地端子,试验前应将装置侧面的接地端子可靠接地。
- ◆ 防止跌落: 勿将本仪器置于不平稳的平台或桌面上以防仪器跌落受损。
- 使用适当的电源线:应使用 220VAC、50/60Hz、承受电流 10A 及以上的电源线。
- 保证良好散热:仪器侧面的风扇、通风孔为通风散热而设,请勿堵塞。
- 防止短路:不要让任何异物掉入机箱内,以免发生短路。
- 正确地连接和断开:当设备在测试时,请勿连接或断开测试导线。
- 请勿在无仪器盖板时操作**:**如盖板或面板已卸下,请勿操作本产品。
- 使用适当的保险丝:本设备使用 12A 保险丝。
- 避免接触裸露电路和带电金属:产品有电时,请勿触摸裸露的接点和部位。
- $\diamondsuit$  在有可疑的故障时,请勿操作: 如怀疑本产品有损坏,请本公司维修人员进行检查, 切勿 继续操作。
- **◇ 操作环境:** 请勿在潮湿环境、易爆环境中操作。
- 本仪器是精密电子仪器,请在室外使用时注意防止烈日暴晒等高温环境,注意做好遮挡烈 日及通风工作,以防仪器过热或导致测量精度下降。
- 产品运输:运输时请在仪器外面铺垫海绵等缓冲保护物,以免振动颠簸损坏仪器或降低仪 器精度。

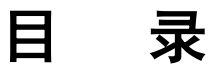

<span id="page-2-0"></span>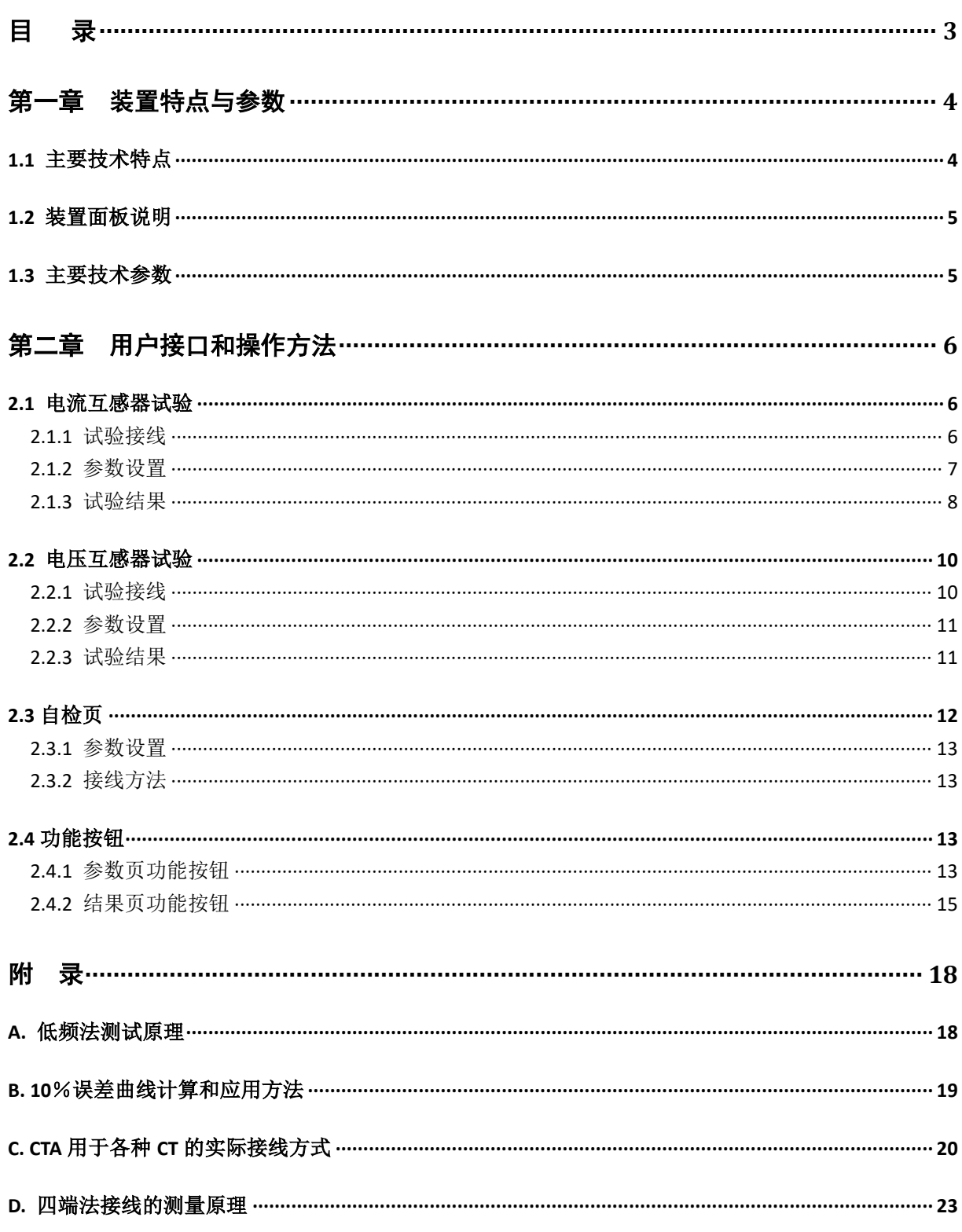

# 第一章 装置特点与参数

<span id="page-3-0"></span> **CPT-100** 变压器多功能测试仪是在传统基于调压器、升压器、升流器的互感器伏 安特性变比极性综合测试仪基础上,广泛听取用户意见、经过大量的市场调研、深入进 行理论研究之后研发的新一代革新型 CT、PT 测试仪器。装置采用高性能 DSP 和 FPGA、 先进的制造工艺,保证了产品性能稳定可靠、功能完备、自动化程度高、测试效率高、 在国内处于领先水平,是电力行业用于互感器的专业测试仪器。

## <span id="page-3-1"></span>**1.1** 主要技术特点

- 1、 功能全面, 既满足各类 CT (如: 保护类、计量类、TP 类) 的励磁特性(即伏安特性)、变比、 极性、二次绕组电阻、二次负荷、比差以及角差等测试要求,又可用于各类 PT 电磁单元的励磁 特性、变比、极性、二次绕组电阻、比差等测试。
- 2、 现场检定电流互感器无需标准电流互感器、升流器、负载箱、调压控制箱以及大电流导线,使 用极为简单的测试接线和操作实现电流互感器的检定,极大的降低了工作强度和提高了工作效 率,方便现场开展互感器现场检定工作。
- 3、 可精确测量变比差与角差,比差最大允许误差±0.05%,角差最大允许误差±2min,能够进行 0.2S 级电流互感器的测量,变比测量范围为 1~40000。
- 4、 基于先进的变频法测试 CT/PT 伏安特性曲线和 10%误差曲线,输出最大仅 180V 的交流电压和 12Arms (36A 峰值) 的交流电流, 却能应对拐点高达 60KV 的 CT 测试。
- 5、 自动给出拐点电压/电流、10%(5%)误差曲线、准确限值系数(ALF)、仪表保安系数(FS)、二 次时间常数(Ts)、剩磁系数(Kr)、饱和及不饱和电感等 CT、PT 参数。
- 6、 测试满足 GB1208(IEC60044-1)、GB16847(IEC60044-6) 、GB1207 等各类互感器标准,并依 照互感器类型和级别自动选择何种标准进行测试。
- 7、 测试简单方便,一键完成 CT 直阻、励磁、变比和极性测试,而且除了负荷测试外,CT 其他各 项测试都是采用同一种接线方式。
- 8、 全中文动态图形界面,无需参考说明书即可完成接线、设置参数:动态显示参数设置,根据当 前所选的试验项目自动显示其相关参数;动态显示帮助接线图,根据当前所选试验项目,显示 对应的接线图。
- 9、 5.7 寸图形透反式 LCD, 阳光下清晰可视。
- 10、 采用旋转光电鼠标操作,操作简单,快捷方便,极易掌握。
- 11、 面板自带打印机,可自动打印生成的试验报告。
- 12、 测试结果可用 U 盘导出,程序可用 U 盘升级,方便快捷。
- 13、 装置可存储 1000 组测试数据,掉电不丢失。
- 14、 配有后台分析软件,方便测试报告的保存、转换、分析,可以用于试验数据的对比、判断 与评估。
- 15、 易于携带,装置重量<9Kg。

# <span id="page-4-0"></span>**1.2** 装置面板说明

装置面板结构如右图接线端子从左向右:

- ·红黑 S1、S2 端子:试验电源输出
- ·红黑 S1、S2 端子:输出电压回测
- ·红黑 P1、P2 端子:感应电压测量端子
- ·液晶显示屏:中文显示界面
- ·微型打印机:打印测试数据、曲线
- ·旋转鼠标:输入数值和操作命令

# <span id="page-4-1"></span>**1.3** 主要技术参数

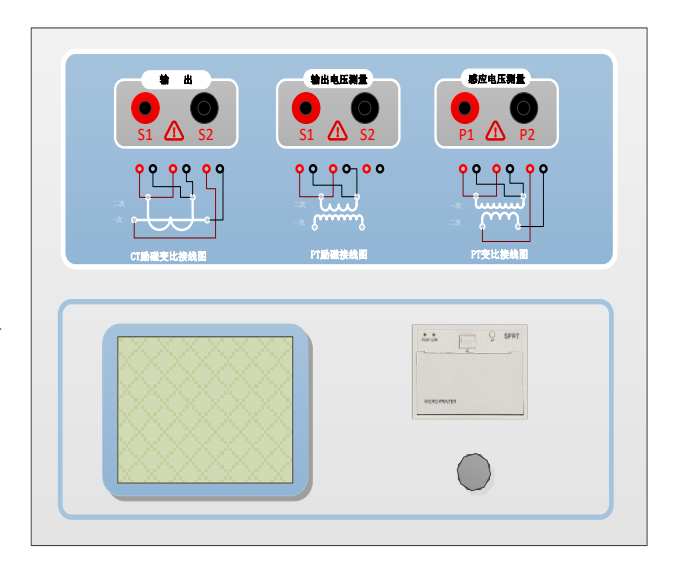

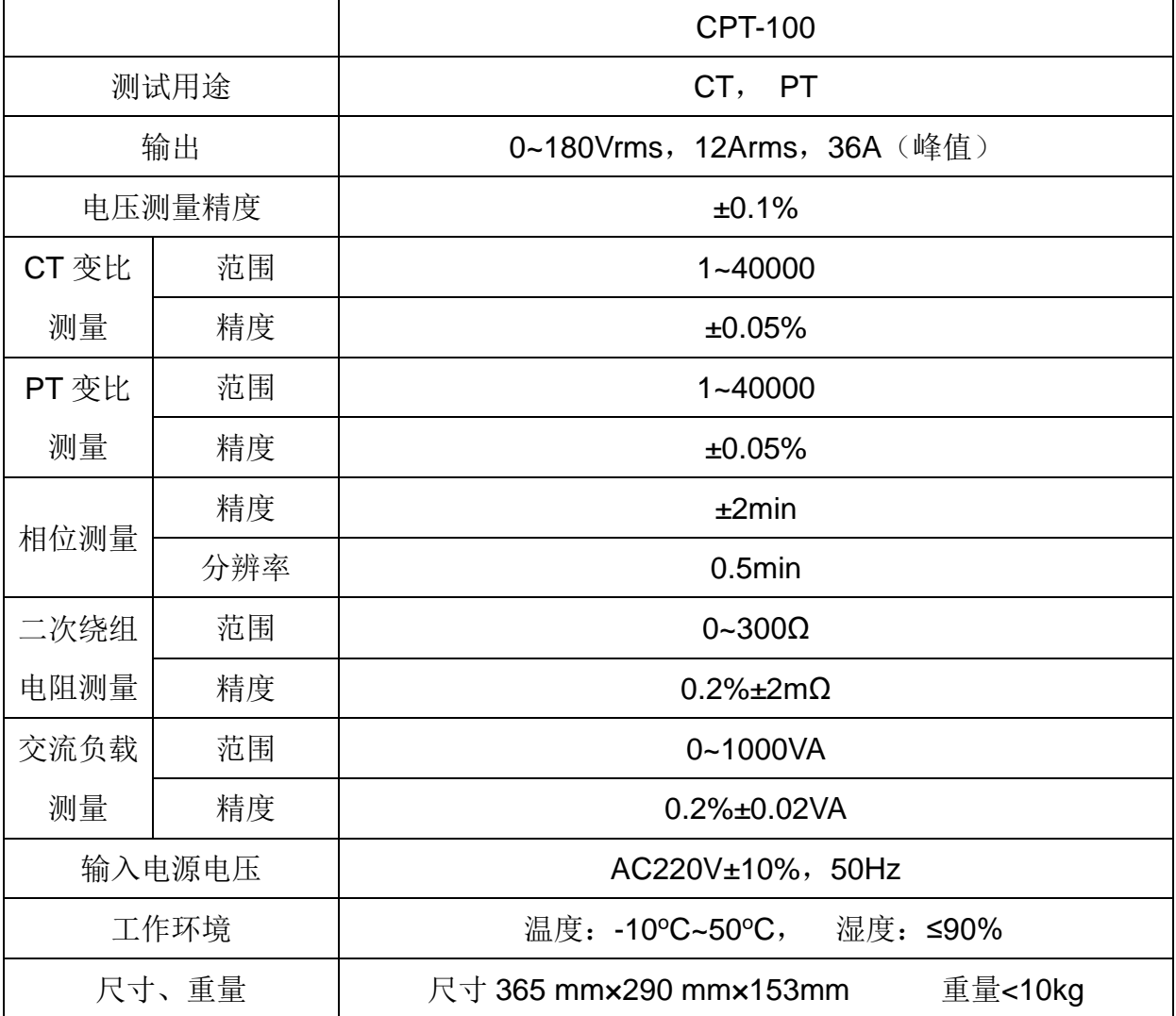

# 第二章用户接口和操作方法

# <span id="page-5-1"></span><span id="page-5-0"></span>**2.1** 电流互感器试验

在参数界面,用 旋转鼠标切换光标到类型栏,选择互感器类型为 CT。

# <span id="page-5-2"></span>**2.1.1** 试验接线

试验接线步骤如下:

第一步: 根据表 2.1 描述的 CT 试验项目说明, 依照图 2.1 或图 2.2 进行接线(对于各种 结构的 CT, 可参考附录 D 描述的实际接线方式)。

| 电阻 | 励磁 | 变比 | 负荷 | 说明                                  | 接线图             |  |
|----|----|----|----|-------------------------------------|-----------------|--|
| √  |    |    |    | 测量 CT 的二次绕组电阻                       | 图 2.1, 但一次侧可以不接 |  |
| √  | √  |    |    | 测量 CT 的二次绕组电阻、励磁<br>特性              | 图 2.1, 但一次侧可以不接 |  |
| √  |    | √  |    | 测量 CT 的二次绕组电阻, 检查<br>CT 变比和极性       | 图 2.1,          |  |
| √  | √  | √  |    | 测量 CT 的二次绕组电阻、励磁<br>特性, 检查 CT 变比和极性 | 图 2.1           |  |
|    |    |    |    | 测量 CT 的二次负荷                         | 图 2.2,          |  |

表 2.1 CT 试验项目说明

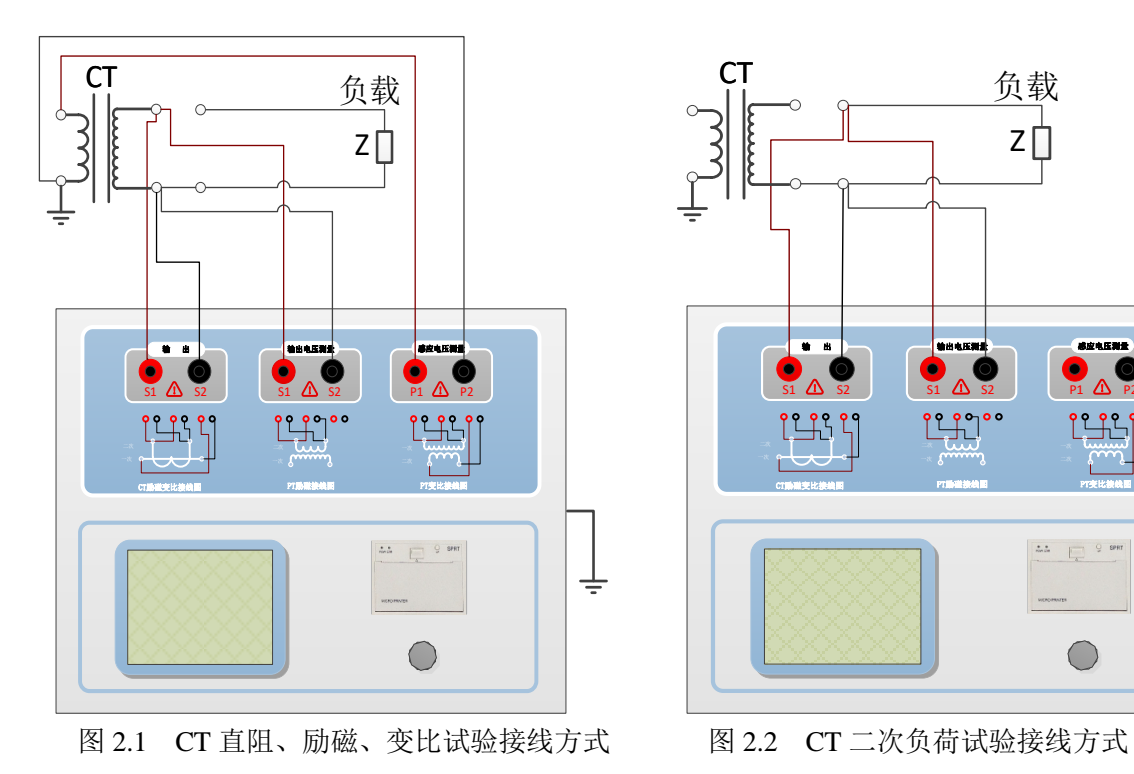

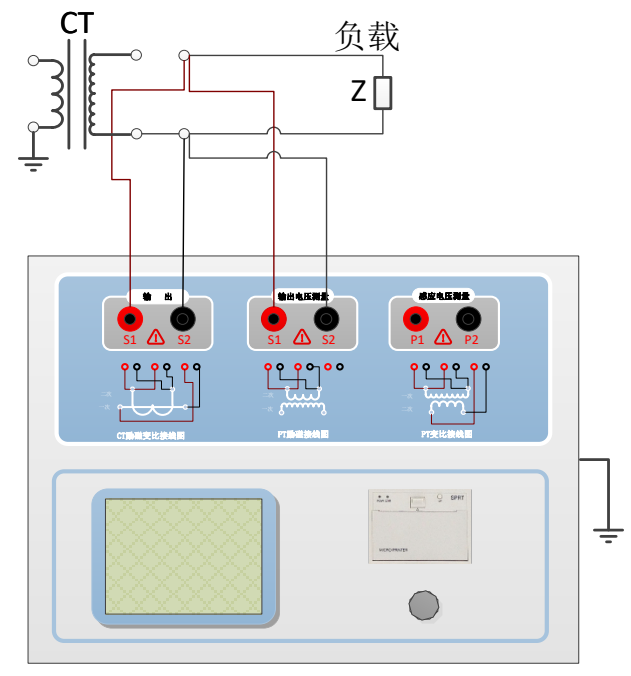

上海来扬电气科技有限公司 [www.shlydl.com](http://www.shlydl.com/)  CPT-100 变压器多功能测试仪 第二步:同一 CT 其他绕组开路, CT 的一次侧一端要接地, 设备也要接地。

<span id="page-6-0"></span>第三步: 接通电源,准备参数设置。

## **2.1.2** 参数设置

试验参数设置界面如图 2.3。

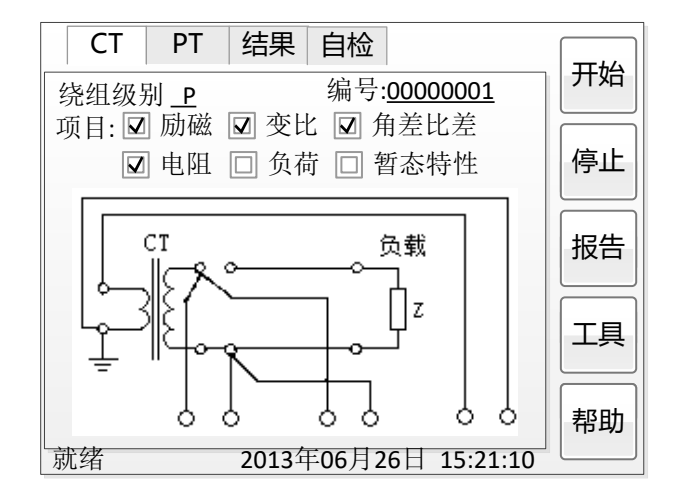

图 2.3 基本参数设置界面

参数设置步骤如下:

用 旋转鼠标 切换光标,选择要进行的试验项目,当光标停留在某个试验项目时, 屏幕显示与该试验项目相关的参数设置;当光标离开试验项目时,屏幕显示所选试验项 目所对应的接线图。

可设置的参数如下:

(1)编号:输入本次试验的编号,便于打印、保存的管理与查找。

(2)额定二次电流 *I*<sub>sn</sub>: 电流互感器二次侧的额定电流,一般为 1A 和 5A。

(3)级别:被测绕组的级别,对于 CT,有 P、TPY、计量、PR、PX、TPS、TPX、 TPZ 等 8 个选项。

(4)当前温度:测试时绕组温度,一般可输入测试时的气温。

(5)额定频率:可选值为:50Hz 或 60Hz。

(6)最大测试电流:一般可设为额定二次电流值,对于 TPY 级 CT,一般可设为 2 倍的额定二次电流值。对于 P 级 CT, 假设其为 5P40, 额定二次电流为 1A, 那么最大 测试电流应设 5%\*40\*1A=2A; 假设其为 10P15, 额定二次电流为 5A, 那么最大测试电 流应设 10%\*15\*5A=7.5A。

如果用户希望看到以下结果,需要准确设置基本参数(建议用户设置)。

(1)匝比误差、比值差和相位差

(2)准确计算的极限电动势及其对应的复合误差

(3)实测的准确限值系数、仪表保安系数和对称短路电流倍数

(4)实测的暂态面积系数、峰瞬误差、二次时间常数

对于不同级别的 CT, 参数的设置也不同, 见表 2.2。

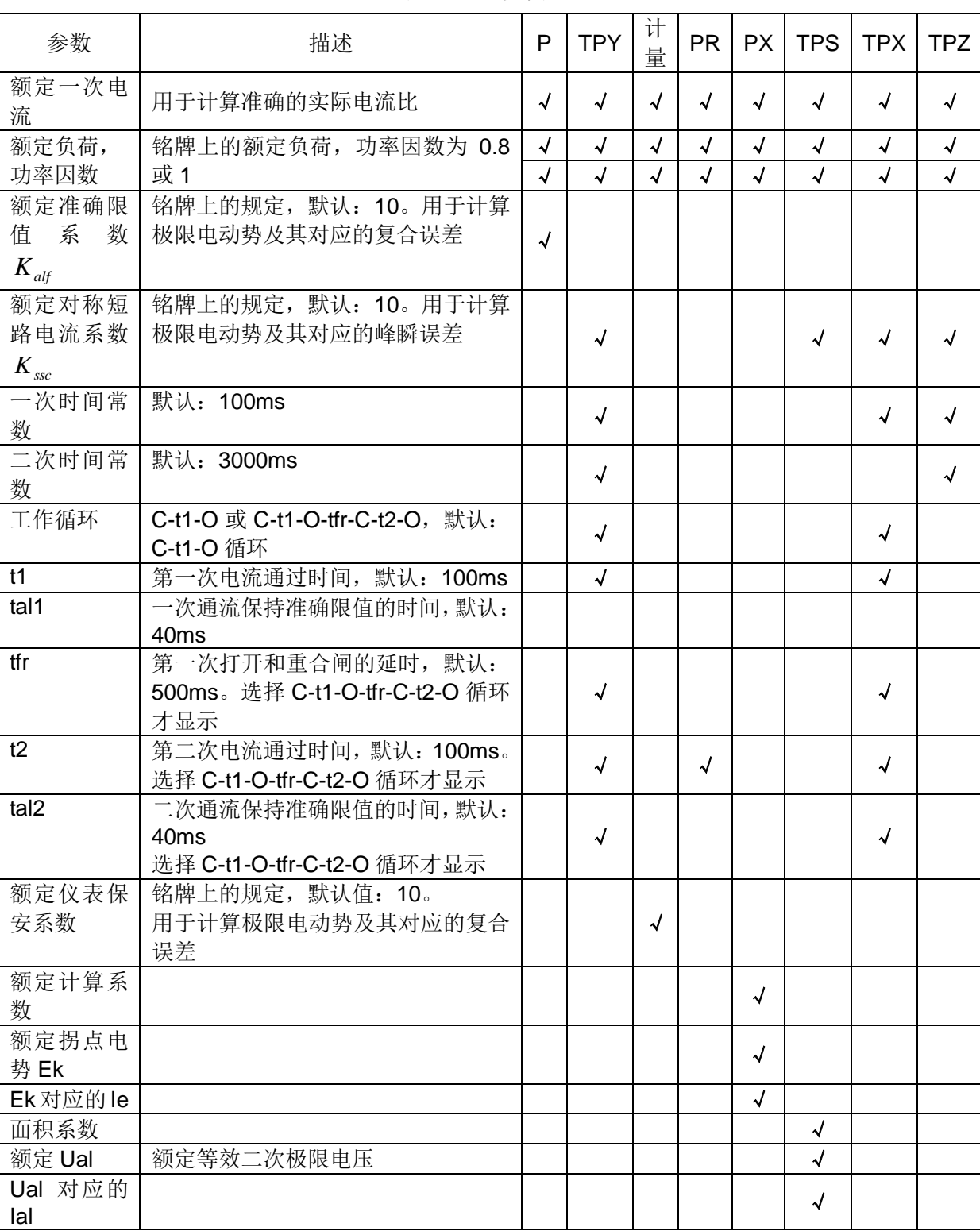

#### 表 2.2 CT 参数描述

第五步: 选择右边的开始按钮进行试验。

# <span id="page-7-0"></span>**2.1.3** 试验结果

试验结果页,界面分别如图 2.4。

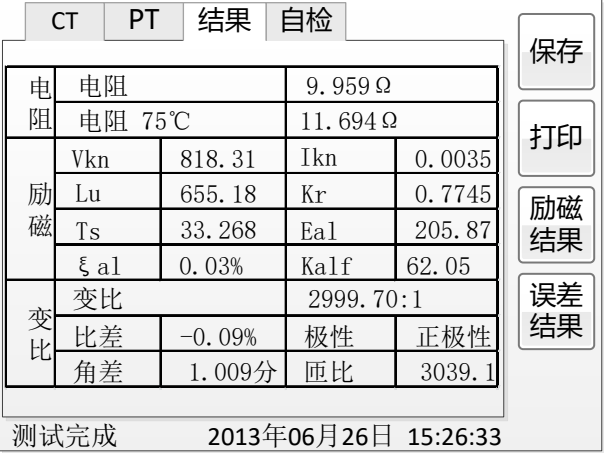

#### 图 2.4 试验结果界面

对于不同级别的 CT 和所选的试验项目,试验结果也不同,见表 2.3。

表 2.3 CT 试验结果描述

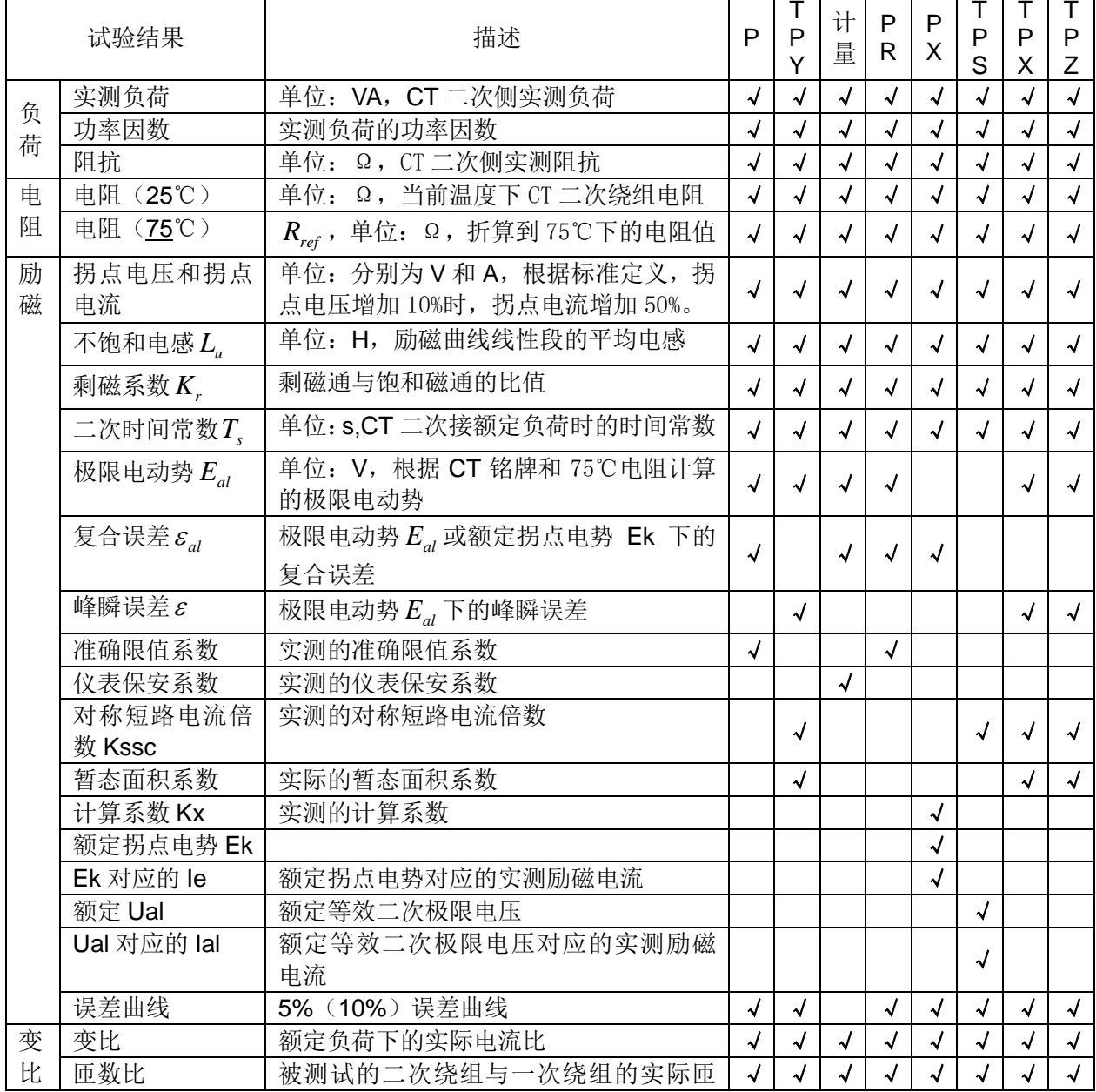

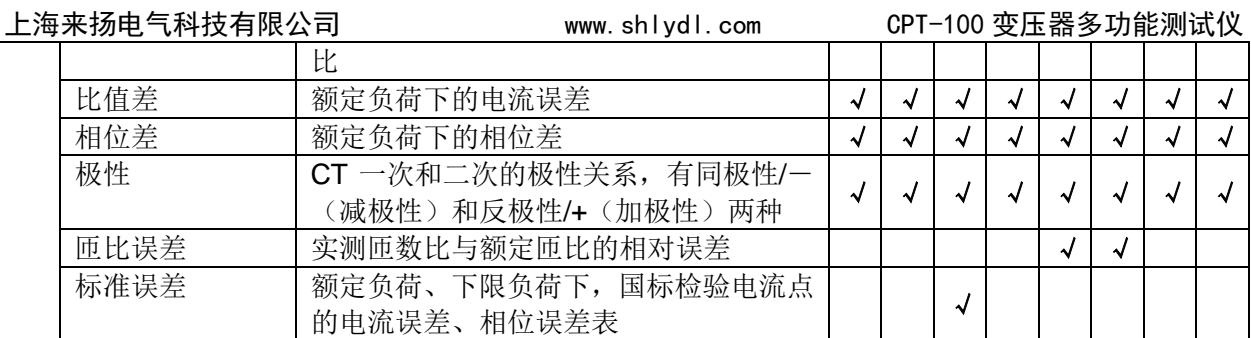

# <span id="page-9-0"></span>**2.2** 电压互感器试验

在参数界面,用 旋转鼠标切换光标到类型栏,选择互感器类型为 PT。

# <span id="page-9-1"></span>**2.2.1** 试验接线

试验接线步骤如下:

第一步:根据表 2.4 描述的 PT 试验项目说明,依照图 2.7 或图 2.8 进行接线。

| 电阻             | 励磁 | 变比                       | 说明               | 接线图                |  |
|----------------|----|--------------------------|------------------|--------------------|--|
| $\overline{v}$ |    |                          | 测量 PT 的二次绕组电阻    | 图 2.7, 一次侧必须断开     |  |
|                |    |                          | 测量 PT 的二次绕组电阻、励磁 | 图 2.7, 一次侧必须断开, 且一 |  |
|                | √  |                          | 特性               | 次侧高压尾必须接地          |  |
|                |    | $\overline{\mathcal{A}}$ | 检查 PT 变比和极性      | 图 2.8              |  |

表 2.4 PT 试验项目说明

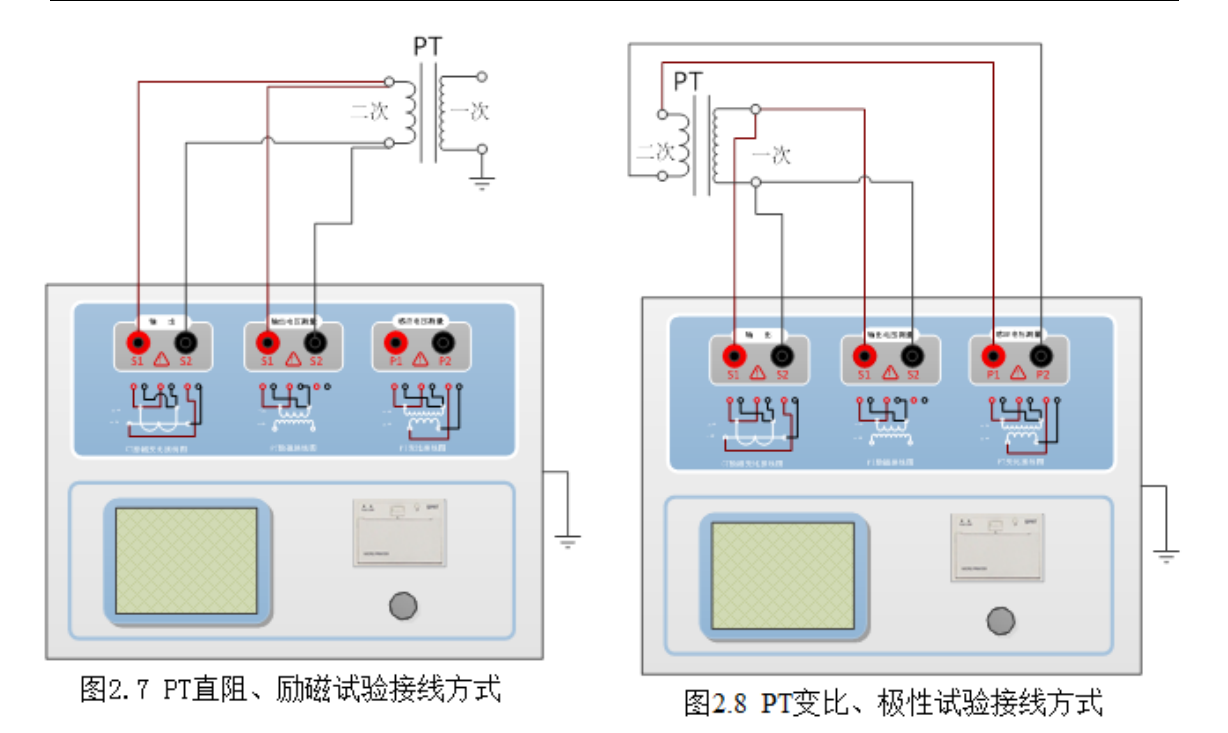

第二步: 同一 PT 其他绕组开路。

第三步: 接通电源, 准备参数设置。

电话:021-56774665,传真:021-56774695

### <span id="page-10-0"></span>**2.2.2** 参数设置

PT 的试验参数设置界面如图 2.5。

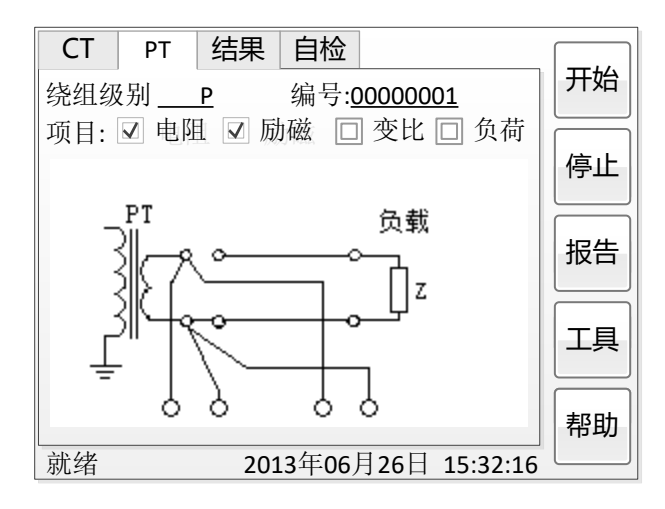

图 2.5 PT 参数设置界面

参数设置步骤如下:

用 旋转鼠标 切换光标,选择要进行的试验项目,当光标停留在某个试验项目时, 屏幕显示与该试验项目相关的参数设置;当光标离开试验项目时,屏幕显示所选试验项 目所对应的接线图。

可设置的参数如下:

(1)编号:输入试验试验编号。

(2)额定二次电压V<sub>sn</sub>: 电压互感器二次侧的额定电压。

(3)级别:被测绕组的级别,有 P、计量等 2 个选项。

(4)当前温度:测试时绕组温度,一般可输入当时的气温。

(5)额定频率:可选值为:50Hz 或 60Hz。

(6)最大测试电压:试验时设备输出的最大工频等效电压。

(7) 最大测试电流: 试验时设备输出的最大交流电流。

第四步: 选择右边的开始按钮进行试验。

# <span id="page-10-1"></span>**2.2.3** 试验结果

试验结果页,如图 2.6。

| <b>CT</b> | PT                           | 结果 自检  |               |  | 保存 |  |
|-----------|------------------------------|--------|---------------|--|----|--|
| 电         | 电阻                           |        | $1.131\Omega$ |  |    |  |
| 阻         | 电阻 75℃                       |        | $1.210\Omega$ |  | 打印 |  |
| 励         | Vkn                          | 36.21V |               |  |    |  |
|           | Ikn                          | 0.032A |               |  | 励磁 |  |
| 磁         |                              |        |               |  | 结果 |  |
|           |                              |        |               |  |    |  |
|           |                              |        |               |  |    |  |
|           |                              |        |               |  |    |  |
|           |                              |        |               |  |    |  |
|           | 测试完成<br>2013年06月26日 15:38:21 |        |               |  |    |  |

图 2.6 P 级 PT 的试验结果界面

对于不同级别的 PT 和所选的试验项目, 试验结果也不同, 见表 2.5。

表 2.5 PT 试验结果描述

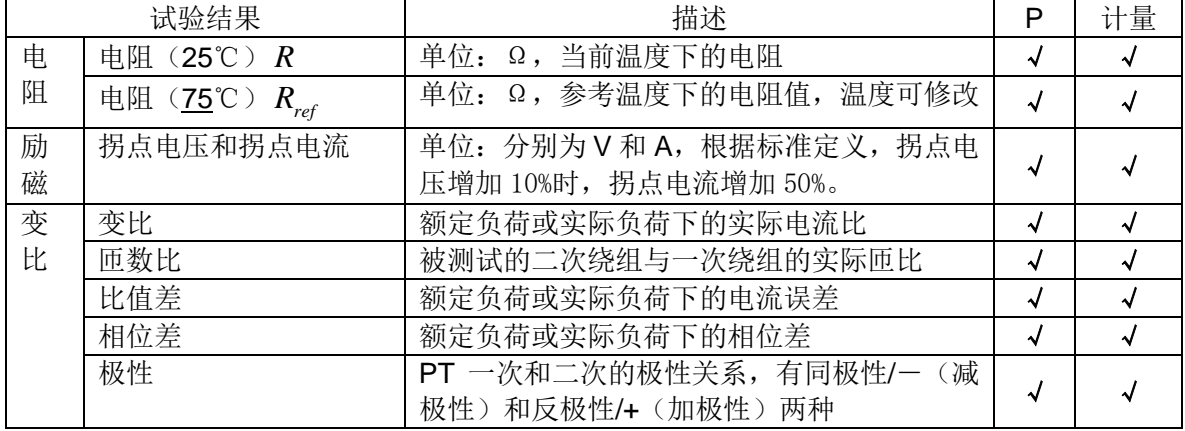

# <span id="page-11-0"></span>**2.3** 自检页

自测界面如图 2.8。在万用表帮助下,自测功能可用于检查设备是否损坏,测量电 路是否正常。

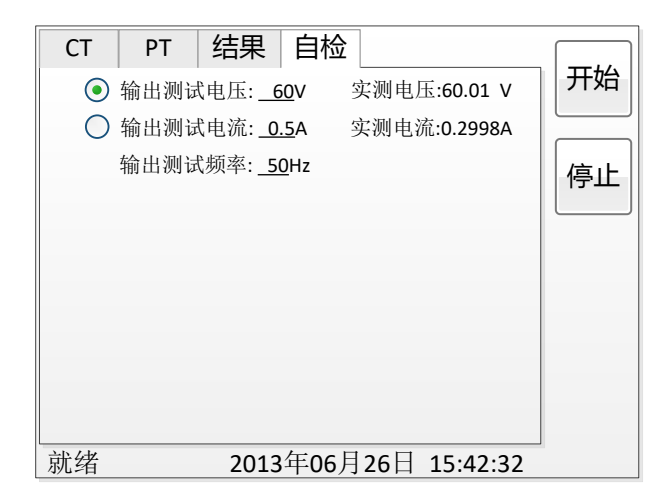

图 2.8 自检测试界面

### <span id="page-12-0"></span>**2.3.1** 参数设置

自测测试所需的参数如下表:

表 2.6 自检测试参数

| 参数   | 描述                         |
|------|----------------------------|
| 测试电流 | 需要装置输出的电流, 有效值范围: 1mA~5A   |
| 测试电压 | 需要装置输出的电压, 有效值范围: 1V~100V  |
| 测试频率 | 需要装置输出电压或电流的频率, 范围: 0~50Hz |

测试电流或测试电压设置后,设置测试频率,装置将输出对应频率的电压或电流, 并显示检测到的实际电压或电流。在选择电压后,如果负载太小,导致实际电流有效值 大于 5A, 则显示过载信息。在选择电流后, 如果负载太大, 导致实际测试电压有效值 大于 100V, 则也会显示过载信息。

## <span id="page-12-1"></span>**2.3.2** 接线方法

• 选择电压测试时, 将 S1 短接另一个 S1, S2 短接另一个 S2。用万用表电压档测 量 S1 和 S2 之间的电压,若与实际电压相符,说明设备能够输出电压且电压测量环节 正常。

·电流测试时,将电源输出的 S1、S2 端子短接。电压回测的 S1、S2 不接。可在 输出的 S1 和 S2 之间串入万用表电流档,若万用表测量的电流与实际电流相符,说明 设备能够正常输出电流且电流测量环节正常。

## <span id="page-12-2"></span>**2.4** 功能按钮

# <span id="page-12-3"></span>**2.4.1** 参数页功能按钮

**(1)**.系统工具

系统工具界面,如图 2.11。在该界面中可以进行时间校对、系统升级等操作。其中: 调试用于出厂调试,升级用于软件界面的升级。

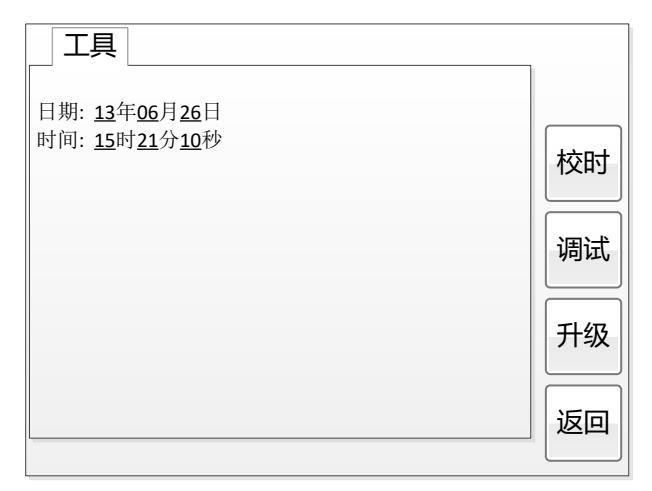

图 2.11 系统工具界面

## **(2)**.帮助

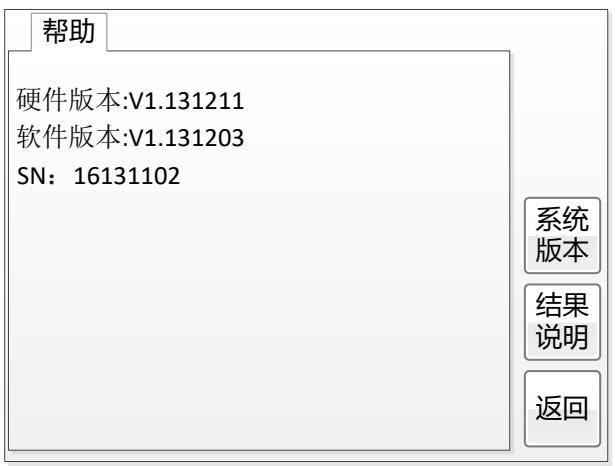

| 帮助                     |    |
|------------------------|----|
| Vkn: 拐点电压<br>Ikn: 拐点电流 |    |
| Lu: 不饱和电感<br>Kr: 剩磁系数  |    |
| Eal: 极限电动势<br>ξal复合误差  |    |
| Ts二次时间常数 5峰值误差         |    |
| Ktd: 暂态面积系数 Kx: 计算系数   | 系统 |
| Kalf 准确极限系数            | 版本 |
| FS: 仪表保安系数             |    |
| Kssc: 对称短路电流系数         | 结果 |
| Ual: 额定等效励磁二次极限电压      | 说明 |
| Ek: 额定拐点电势             |    |
| le: Ek时最大励磁电流          | 返回 |
|                        |    |

图 2.12 帮助界面

## (3)打印

用户可以打印当前测试结果,此报告可做为现场试验的原始记录。

## <span id="page-14-0"></span>**2.4.2** 结果页功能按钮

#### **(1)**、励磁曲线

在图 2.4 或图 2.6 的测量结果页面,选择励磁结果,将出现励磁曲线界面,如图 2.13:

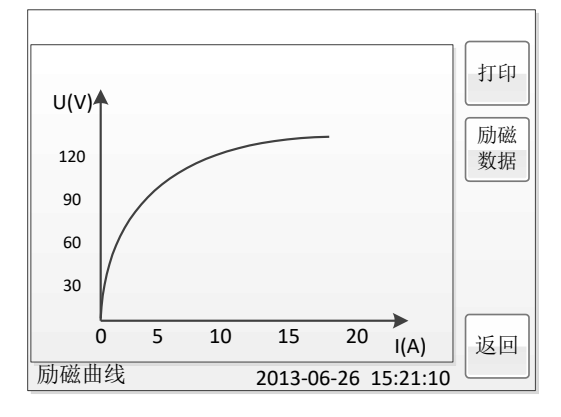

图 2.13 励磁曲线界面

#### **(2)**、励磁数据

在图 2.13 的励磁曲线页面,选择励磁数据将显示励磁数据界面,如图 2.14:

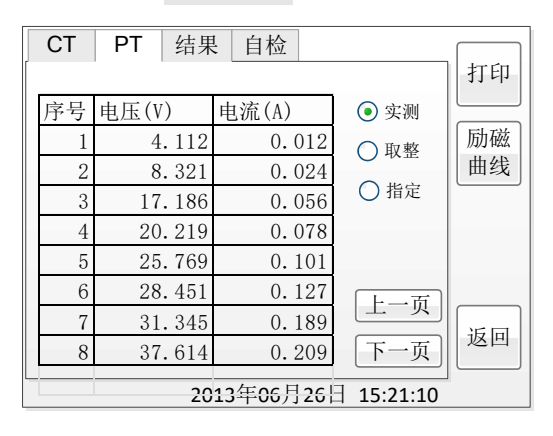

#### 图 2.14 励磁数据界面

在上图中可以显示三种形式的励磁数据:

- 1) 实测:仪器升压过程中实际捕捉的电压、电流序列;
- 2) 取整:对实测的励磁数据按电流取整后的结果显示,10mA 以下按 1mA 递增、 10mA~100mA 以上按 5mA 递增、100mA 以上按 0.1A 递增,取整的结果便于 数据记录、比对;
- 3) 指定:可以显示任意指定电流点的励磁数据;

#### **(3)**、**5%**、**10%**误差曲线

只有保护级的互感器(包括暂态保护级)才有 5%、10%的误差曲线与误差数据; 在 CT 设置中选定为 P/PR/PX/TPx 的互感器, 在试验结果图 2.4 界面中, 选择误差结果 将显示 5%误差曲线, 如图 2.15:

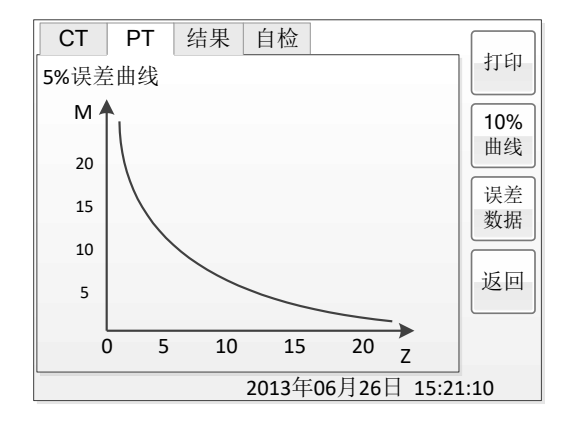

图 2.15 5%误差曲线

在图 2.15 中,还可以选择显示 10%的误差曲线。保护互感器的 10%误差曲线是 10% 误差数据的图形化显示,其含义是相同的,其含义为互感器复合误差不大于 10%时,其 二次负荷与过流倍数的关系曲线。5%的误差曲线是互感器复合误差不大于 5%时, 其二 次负荷与过流倍数的关系曲线。

#### **(4)**、**5%**、**10%**误差数据

在图 2.15 中, 选择误差数据将显示 5%、10%的误差数据, 如图 2.16 所示:

| <b>CT</b>    | PT<br>结果 | 自检    |                      |     |
|--------------|----------|-------|----------------------|-----|
|              |          |       |                      | 打印  |
| 序号           | 5%阻抗(Ω)  | 5%倍数  |                      |     |
|              | 20.11    | 3.432 |                      | 5%  |
| $\mathbf{2}$ | 18.32    | 3.996 |                      | 曲线  |
| 3            | 17.18    | 4.732 |                      | 10% |
| 4            | 16.21    | 7.128 |                      | 曲线  |
| 5            | 5.769    | 9.624 |                      |     |
| 6            | 3.451    | 11.37 |                      | 返回  |
| 7            | 1.345    | 14.25 | 上一页                  |     |
| 8            | 0.614    | 18.96 | 下一页                  |     |
|              |          |       | 2013年06月26日 15:21:10 |     |

图 2.16 5%误差数据界面

#### **(5)**、比差、角差表

只有测量级的互感器才有比差、角差结果表;在 CT 设置中选绕组级别为"计量" 的互感器,且测试项目选择了"误差"项目的才会有比差、角差表。在图 2.4 CT 测试 结果界面中,选择误差结果,将出现比差、角差表,如图 2.17:

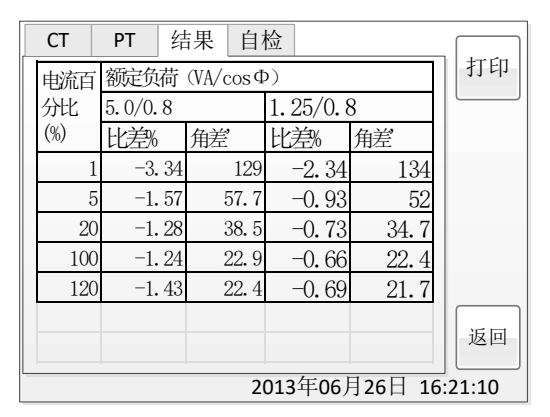

图 2.17 比值差表界面

上图中显示了互感器分别在额定负荷与下限负荷下的比差、角差表,额定负荷是在 CT 设置页面中,下限负荷规定为 25%的额定负荷。

附录

# <span id="page-17-1"></span><span id="page-17-0"></span>**A.** 低频法测试原理

IEC60044-6 标准(对应国家标准 GB16847-1977)声称,CT 的测试可以在比额定频率低的情 况下进行,避免绕组和二次端子承受不能容许的电压。

CT 伏安特性测量的原理电路如下图:CT 一次侧开路,从二次侧施加电压,测量所 加电压 V 与输入电流 I 的关系曲线。此曲线近似 CT 的励磁电势 E 与励磁电流 I 的关系 曲线。

设 CT 励磁绕组在某一励磁电流 I 时的激磁电感为 L, 激磁阻抗为 Z, 则:

 $V = I \cdot Z$ 

电感 L 与阻抗 Z 之间具有下述关系:

 $Z = \omega \cdot L = 2 \pi f L$ 

 $[III]:V=I\cdot 2$  π f L

由公式中可见在某一激磁电感 L 时所加电压 V 与频率 f 成正比关系。

假设当 f = 50Hz 时, 为达到励磁电流  $k$ , 所需施加的电压 Vx 为 2000V

 $Vx = 1x \cdot 2 \pi f L = 2000V$ ,

若施加不同频率:

 $f = 50$ Hz, Vx = 2000V  $f = 5Hz$ ,  $Vx \approx 200V$ 

 $f = 0.5$ Hz, Vx  $\cong$  20V

由此可见需要使 CT 进入相同饱和程度, 施加较低频率信号所需电压可以大幅度降 低这就是变频法的基本原理。

在此必须严格注意,所需电压并非与频率呈线性比例关系,并非随着频率等比例降 低,需要严格按照互感器的精确数学模型进行完整的理论计算。

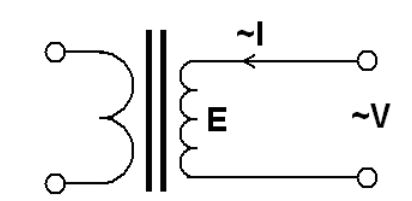

# <span id="page-18-0"></span>**B. 10**%误差曲线计算和应用方法

电流互感器的误差主要是由于励磁电流  $I_0$  的存在, 它使二次电流  $I_2$  与换算到二次侧后的一次 电流 I 不但在数值上不相等, 而且相位也不相同, 这就造成了电流互感器的误差。

电流互感器的比值差定义为:

$$
\varepsilon = \frac{I_1 - I_2}{I_1} \times 100 = \frac{I_0}{I_1} \times 100
$$
 (B.1)

继电保护要求电流互感器的一次电流 *I*1 等于最大短路电流时, 其比值差小于或等于 10%。在 比值差等于10%时, 二次电流 I2、与换算到二次侧后的一次电流 I1 以及励磁电流 Io 之间满足下 述关系:

$$
I_1^{'} = 10I_0
$$
 (B.2)  

$$
I_2 = 9I_0
$$
 (B.3)

定义 M 为一次侧最大短路电流倍数, K 为电流互感器的变比, 则有

$$
M = \frac{I_{1M}}{I_{1N}} = \frac{K \times I_1}{K \times I_{2N}} = \frac{10I_0}{I_{2N}}
$$
(B.4)

其中: *I<sub>ım</sub>* 为一次侧最大短路电流

 $I_{\scriptscriptstyle 1N}$ 为一次侧额定电流

 $I_{\scriptscriptstyle 2N}$ 为二次侧额定电流

10%比值差时, 允许的最大负荷阻抗ZB的计算公式为:

$$
Z_B = \frac{E_0}{I_2} - Z_2 = \frac{E_0}{9I_0} - Z_2
$$
 (B.5)

式中:  $Z_{\rm 2}$ 为电流互感器二次绕组阻抗

 $E_{\rm 0}$ 为电流互感器二次绕组感应电动势, $E_{\rm 0}$ 和 $I_{\rm 0}$ 的关系由励磁特性曲线描述。

根据上述算式, 最后可以得到用最大短路电流倍数 M 和允许的最大负荷阻抗 ZB 描述的 10%误 差曲线(见图 2.29)。

#### **10**%误差曲线的应用方法:

得出某一 CT 的 10%误差曲线后,还必须查阅流经该 CT 的最大短路电流 I <sub>MAX</sub> 和该 CT 二次侧 所带回路的阻抗 Z2。最大短路电流往往在整定计算时得出,是该 CT 所在线路的最大运行方式下最 严重短路时的短路电流,最大电流倍数 $I_{{\scriptscriptstyle 1M}}$  =  $I_{{\scriptscriptstyle MAN}}$  /  $I_{{\scriptscriptstyle E}}$  (额定电流)。二次回路阻抗 $Z_{\scriptscriptstyle 2}$  可以用 CTA 装置测量得到。

得到 *M I*1 和 *Z*2 后查阅 10%误差曲线,若点( *M I*<sup>1</sup> , *Z*<sup>2</sup> )在曲线下方,则满足要求,说明在最 严重短路情况下 CT 的电流变换误差小于 10%。否则将大于 10%。

# <span id="page-19-0"></span>**C. CTA** 用于各种 **CT** 的实际接线方式

CTA 用于 CT 测试的基本接线步骤(参见图 C.1)如下:

(1) 用 4mm<sup>2</sup>线将测试仪左侧的接地端子连接到保护地。

(2)连接 CT 一次侧的一个端子和二次侧的一个端子到保护地。

(3)确保 CT 的其他端子全部从输电线上断开,其他绕组全部开路。

(4) 用 2.5mm<sup>2</sup> 红线和黑线将 CT 的二次侧连接到测试仪"Output"S1 和 S2 插孔, 用 1.2mm<sup>2</sup> 黄线 和黑线将 CT 的二次侧连接到测试仪"Sec"的 S1 和 S2 插孔,注意两根黑线连在 CT 二次侧已接保护 地的同一端子上。

(5) 用 1.2mm<sup>2</sup> 绿线和黑线将 CT 的一次侧连接到测试仪的"Prim"的 P1 和 P2 端子上, P2 通过黑 线与 CT 一次侧连接到保护地的那个端子相连。

(6)检查接线无误,开始测试。

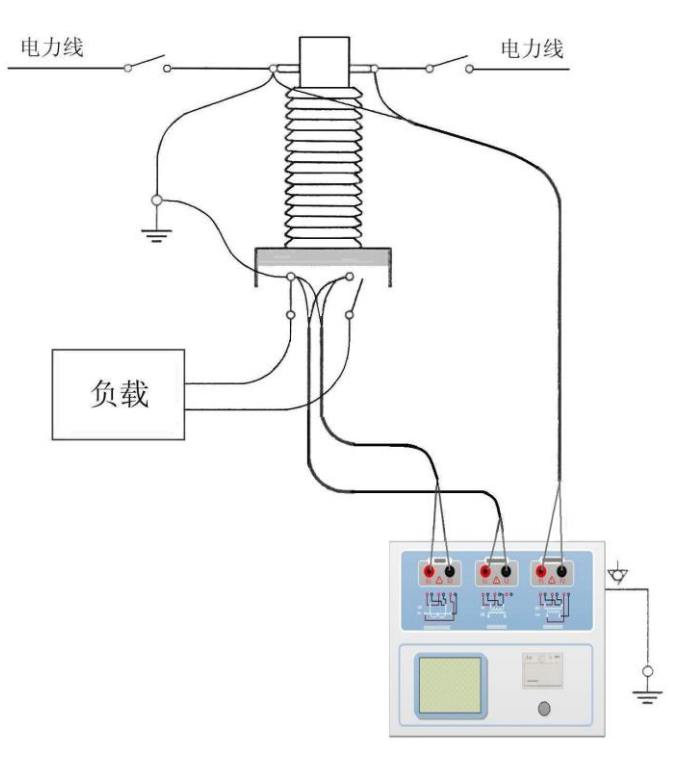

图 C.1 典型接线方式

1. 测试仪在三角形接法变压器上进行 CT 测试的接线方式如图 C.2 所示。

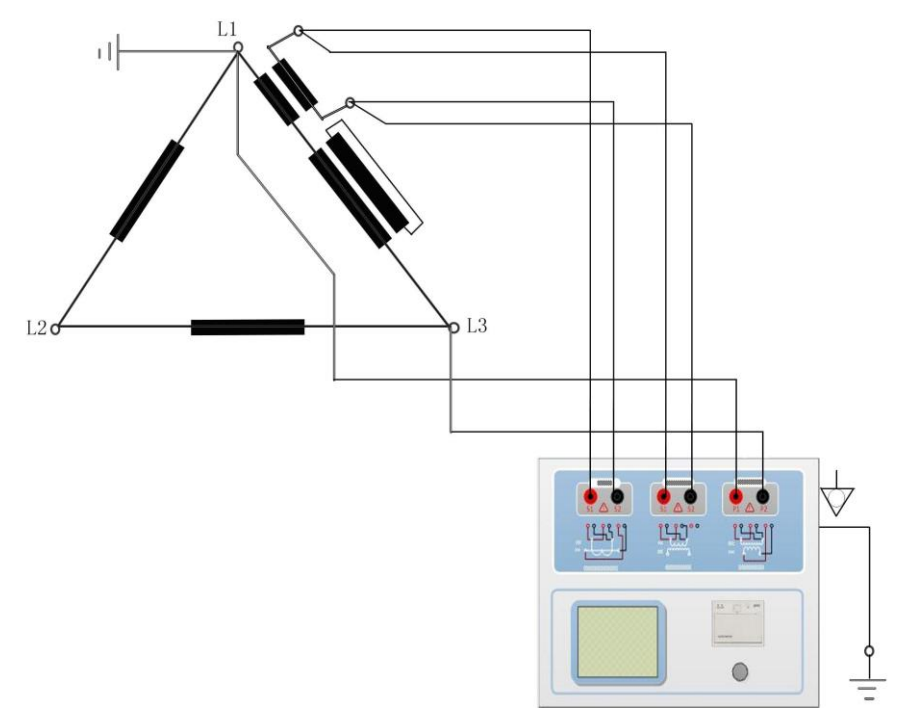

图 C.2 测试仪在三角形接法变压器上进行测试时的接线方式

2.测试仪进行变压器套管 CT 测试时的接线方式如图 C.3 所示。

注意: 一次端子 H1 不能接地, 否则一次侧都接地了, 则测试仪不能获取正确结果。

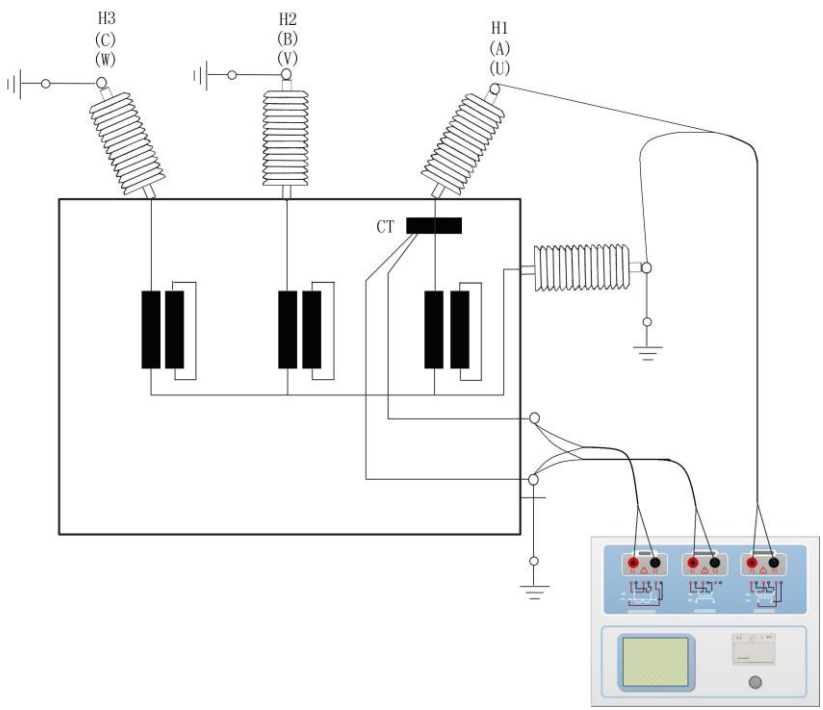

图 C.3 测试仪对变压器上套管 CT 进行测试时的接线方式 4. 测试仪在对 GIS (SF6) 开关上的 CT 测试时的接线方式如图 C.4 所示。 注意:断开与母线连接的所有开关,合上接地刀闸。

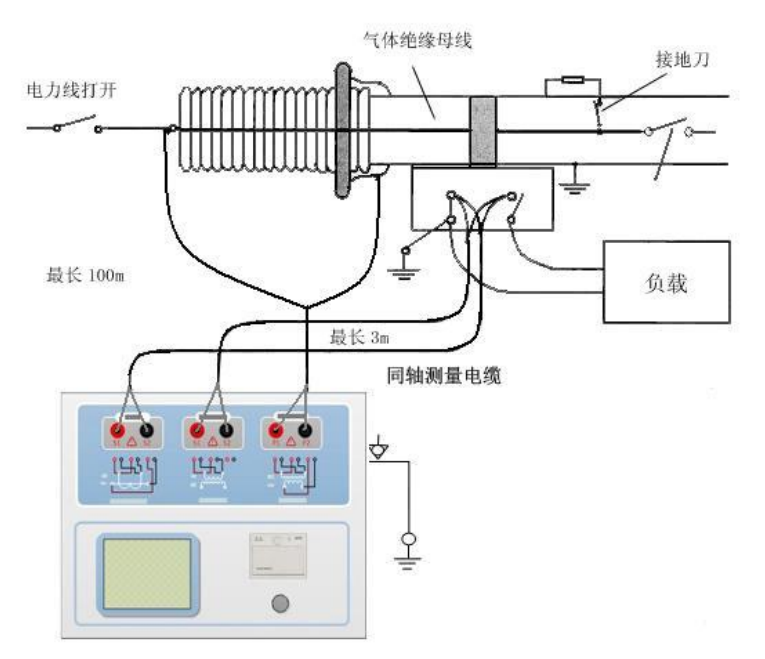

图 C.4 测试仪对 GIS(SF6)开关上的 CT 测试时的接线方式

# <span id="page-22-0"></span>**D.** 四端法接线的测量原理

施加输出一个电压源信号 Vs 到一个阻抗 R 上, 将产生一电流 I, 如图 D.1。

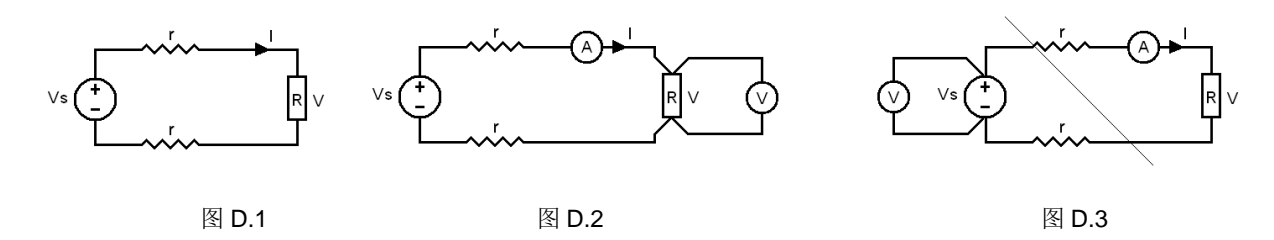

若需测量该阻抗值,需测量该阻抗上的电压 V:

 $R = V/I$ 

由于从电压源到被测阻抗有一段导线,导线有电阻 r, 导致 V=Vs, 所以若要精确测量阻抗 R, 不可以简单地用电源电压 Vs 代替 V。

阻抗 R 的测量电路应采用图 D.2 的接线方法,测量电压的电压表必须单独用导线从 R 两端连线 才能精确测量 R 的电压值 V。因 R 两端是采用 4 根导线接线, 故称为 4 端法接线。图 D.3 的接线方 法是错误的。

采用 CTA 测量互感器的电阻、变比、励磁时,需采用 4 端法接线, 如图 D.4。

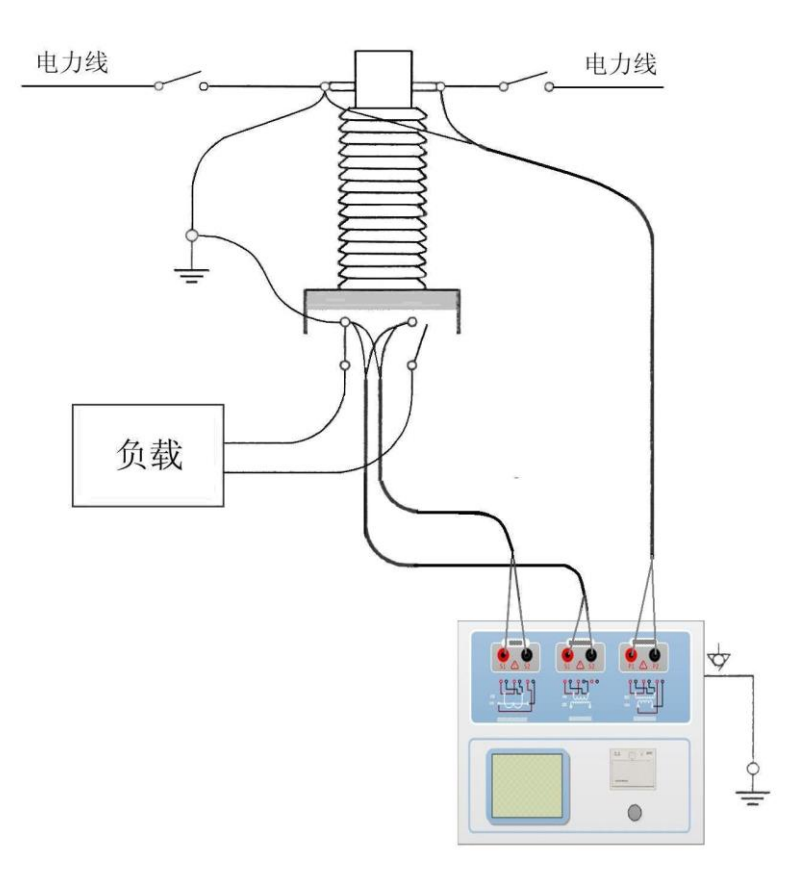

电话:021-56774665,传真:021-56774695 图 D.4

## 上海来扬电气科技有限公司 [www.shlydl.com](http://www.shlydl.com/)  CPT-100 变压器多功能测试仪

四端法接线必须注意被测绕组的端子接法。图 D.5 的接法是正确接法,图 D.6、7 均是错误接法。

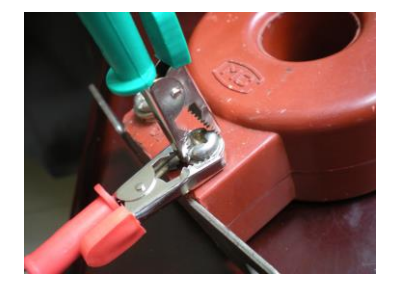

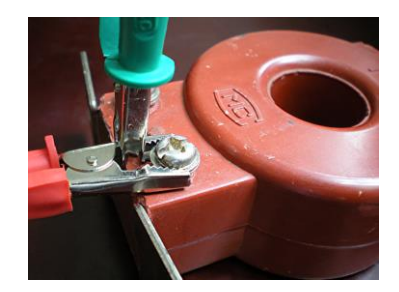

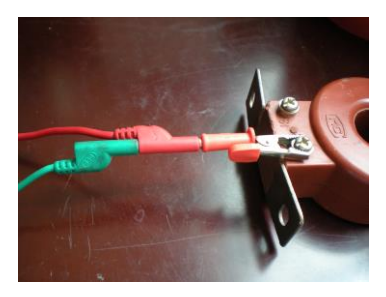

图 D.5 图 D.6 图 D.7